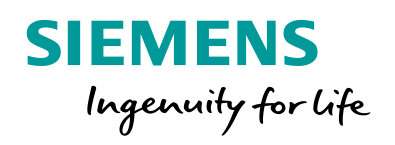

**PARTICIPATION** 

 $\bullet$ 

# Powerful commissioning with SIPROTEC 5

Senchag System Segistive Even Name<br>Asthorty Overdear Overdear List List

 $Qm4$ Omal

I to zoom in or ou

**www.siemens.com/siprotec5**

SIPROTEC

ROTEC

# **SIPROTEC 5 Application**

# **Powerful commissioning with SIPROTEC 5**

APN-011, Edition 1

### **Content**

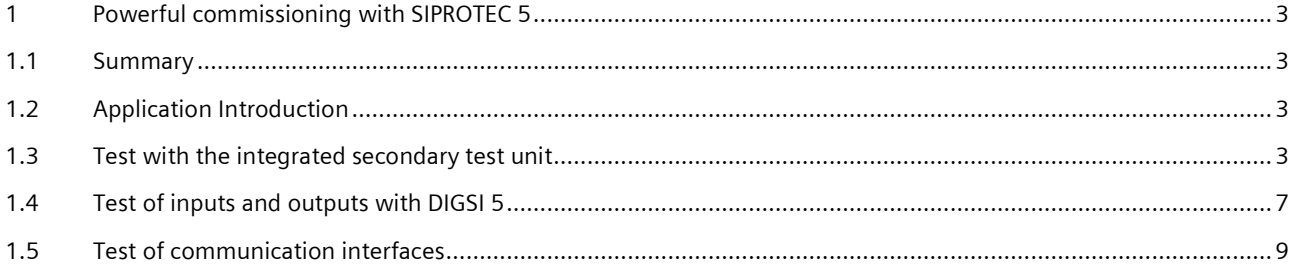

# <span id="page-2-0"></span>**1 Powerful commissioning with SIPROTEC 5**

### <span id="page-2-1"></span>**1.1 Summary**

For SIPROTEC 5 devices together with DIGSI 5 offers various test editors for testing the devices during commissioning and from time to time during operation. This test features help to test the hardware wiring, the functionality of applications and the communication to a substation control unit or to other devices (e.g. using GOOSE-messages). This application gives a brief overview of test features and how to use them together with DIGSI 5. With the integrated test features the time for commissioning will be reduced and external equipment like a secondary test set is not necessary in every phase of the commissioning process.

### <span id="page-2-2"></span>**1.2 Application Introduction**

During the commissioning process comprehensive testing of multifunctional devices is required. This thorough testing avoids further testing during the life time of a device. During life time the relay is tested by self test routine and correct operation e.g. during fault conditions in the network. Testing consists of several phases.

The connections to the process must be validated through checking the inputs and outputs of the device. Single and overall functionality must be tested to verify the correct relay operation during the process. Another task is the testing of communication links.

SIPROTEC 5 devices offer a lot of commissioning functions together with DIGSI 5 to improve the commissioning process and save time and money during the commissioning process. This applications focus on 3 test functions. A lot of other test functions are available to make life easier and allow device diagnostic and monitoring.

With the integrated secondary test unit (simulation unit) functions can be tested without secondary injection to the device. The CT, VT and binary inputs are isolated from the process and stimulated with test sequences coming from the simulation unit. This test sequences are crated by a program ´Sequencer´ which is integrated in DIGSI 5. This allows functional pretesting without secondary test set or primary values from the process. Also this function can be used to debug logic plans (CFC).

A further test allows testing the inputs and outputs of SIPROTEC 5 devices. Using a common Ethernet network where devices and DIGSI 5 PC are connected testing of wiring connections can be done more efficient then today.

A third test procedure focus on communication protocol testing. Events in the device (e.g. a trip) can be set during this test which are then transmitted via the specific communication protocol to a serial master or to an Ethernet client or server e.g. with IEC 61850 reports or GOOSE messages. This allows communication bit tests without external test equipment and the specific knowledge of the functions whose communication mapping should be tested.

### <span id="page-2-3"></span>**1.3 Test with the integrated secondary test unit**

#### **Introduction into the concept of the integrated test device**

State of the art for testing of protection functions, CFC-logic or communication connections is the use of a secondary test device like Omicron CMC or quantities which coming from the primary process. This requires the connection of currents, voltages and binary signals to the device terminals. SIPROTEC 5 devices have an inbuilt simple secondary test unit. Activation this unit with DIGSI 5 switches over the CT, VT and binary inputs of the device from the device terminals to the integrated unit. It's like an integrated test switch. Now the quantities calculated before by DIGSI 5 in a test sequences are used instead of input values from the device terminals

#### Powerful commissioning with SIPROTEC 5

#### **Calculation test sequences with DIGSI 5**

In DIGSI 5 a program ´Sequencer´ is integrated. Sequences can be prepared in Offline Mode for special test cases in the office. This editor allows calculating test sequences with maximum 6 steps. One step may be a prefault condition with normal load; the next step is the fault condition with a fault current and a drop of the fault voltage during the fault and a third step may be the post fault condition with current zero and nominal voltage. These calculated quantities are assigned to the analogue inputs the so called measuring points of the device.

Furthermore binary signal state can be set also in each step which are assigned to the binary inputs of the device. If an input is assigned with a blocking event it can be tested if this function is really blocked during a short circuit condition.

Fig. 1 shows a screenshot of the sequencer. The analogue values are set by there magnitude and phase angle for each measuring point. Harmonics can be added to the fundamental quantities. As an option the voltage or current can follow a ramp function with a continuous change of the signal. In this case the approximate end value of the ramp will be calculated from DIGSI 5. Also different frequency values can be used for meas.points e.g. to test the synchronization function.

The binary signals are set for each binary input which can be assigned with voltage OFF (zero state) or voltage ON (one state). This simulates the physical input voltage at a binary input.

For support of the CFC-debugging also internal input signals for CFC-plans can be set. These internal signals may also simulate signals coming from a GOOSE-message. This feature is not shown in [Figure 1.](#page-3-0)

By these settings one step of a sequence will be created. With ´Add step´ further steps can be added. A whole test sequence consists of one up to six individual test steps. A sequence can be prepared and stored/exported for a specific test case so a sequence can be used also for other devices.

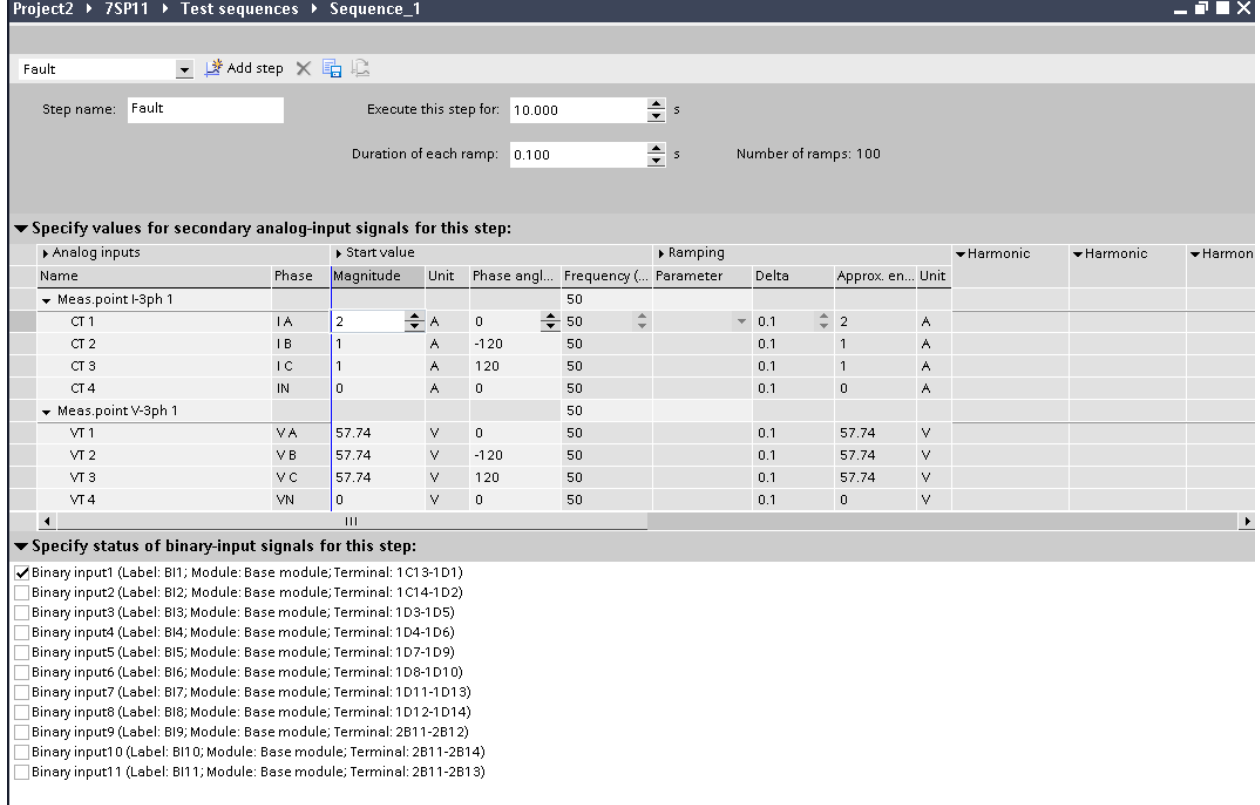

<span id="page-3-0"></span>Figure 1: Editor for test sequences in DIGSI 5

#### **Start of a test sequence for a protection function test**

We want to test a protection function with a sequence. We go into the editor for testing a protection function (see [Figure](#page-4-0)  [2\)](#page-4-0). DIGSI 5 must be Online with the device (here over an Ethernet interface in the PC)

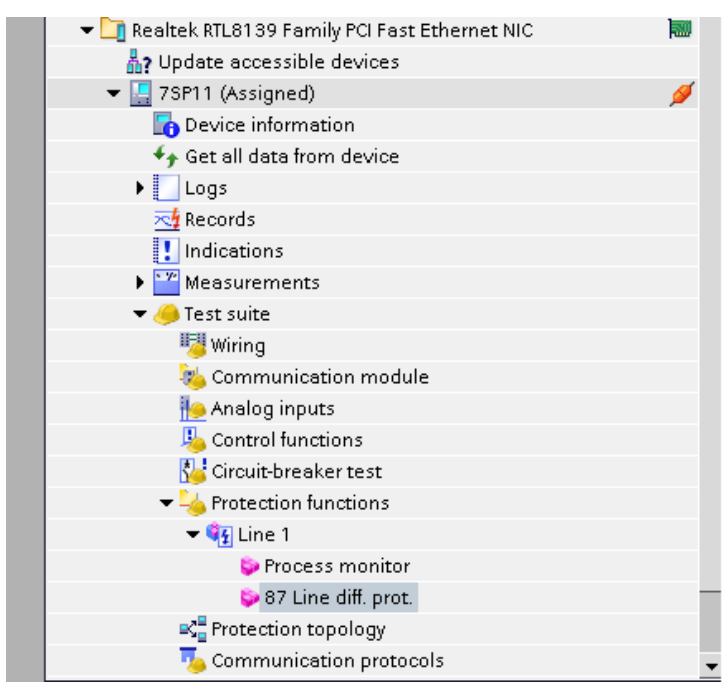

<span id="page-4-0"></span>Figure 2: Open the editor for testing protection functions

In this editor we can use signals coming from a test sequence (right side) instead of a secondary test set. In this use case the device must be ´Restarted in simulation mode´ and operates afterwards in a special simulation mode. After the device restart this mode is indicated in DIGGI 5 and in the device display. We start the test sequence with DIGSI 5, via a signal on a physical binary input (input selectable in DIGSI 5) or immediately after it's loaded into the device. Using a binary input allows starting a test in several devices at the same time for scheme testing.

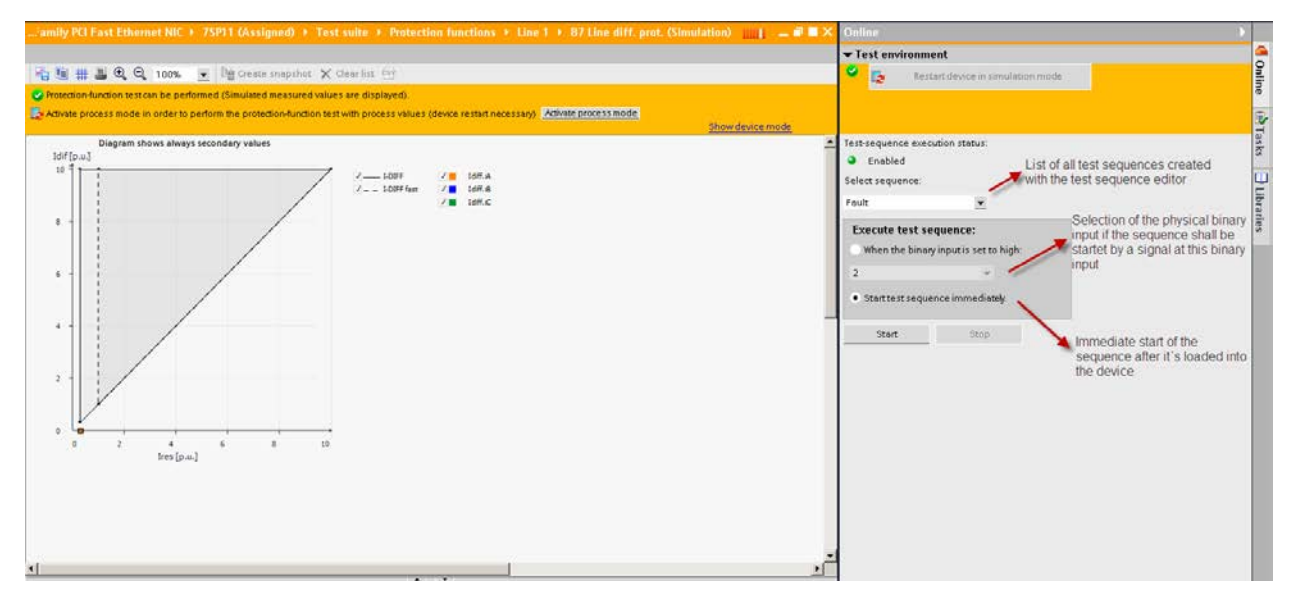

Figure 3: Testing a protection function with a test sequence created by the sequence editor

We can investigate the reaction of the protection function in the tripping characteristic in DIGSI 5 in [Figure 4.](#page-5-0) Because all trip indications and a fault record is generated and the device may be communicating over communication interfaces we can study the device behavior fully for that specific fault situation simulated by the simulation unit. No secondary test set

#### Powerful commissioning with SIPROTEC 5

is necessary for that test function. When the tests are finished the device will be switched back into the process mode and operate with quantities coming from the device analogue and binary input terminals.

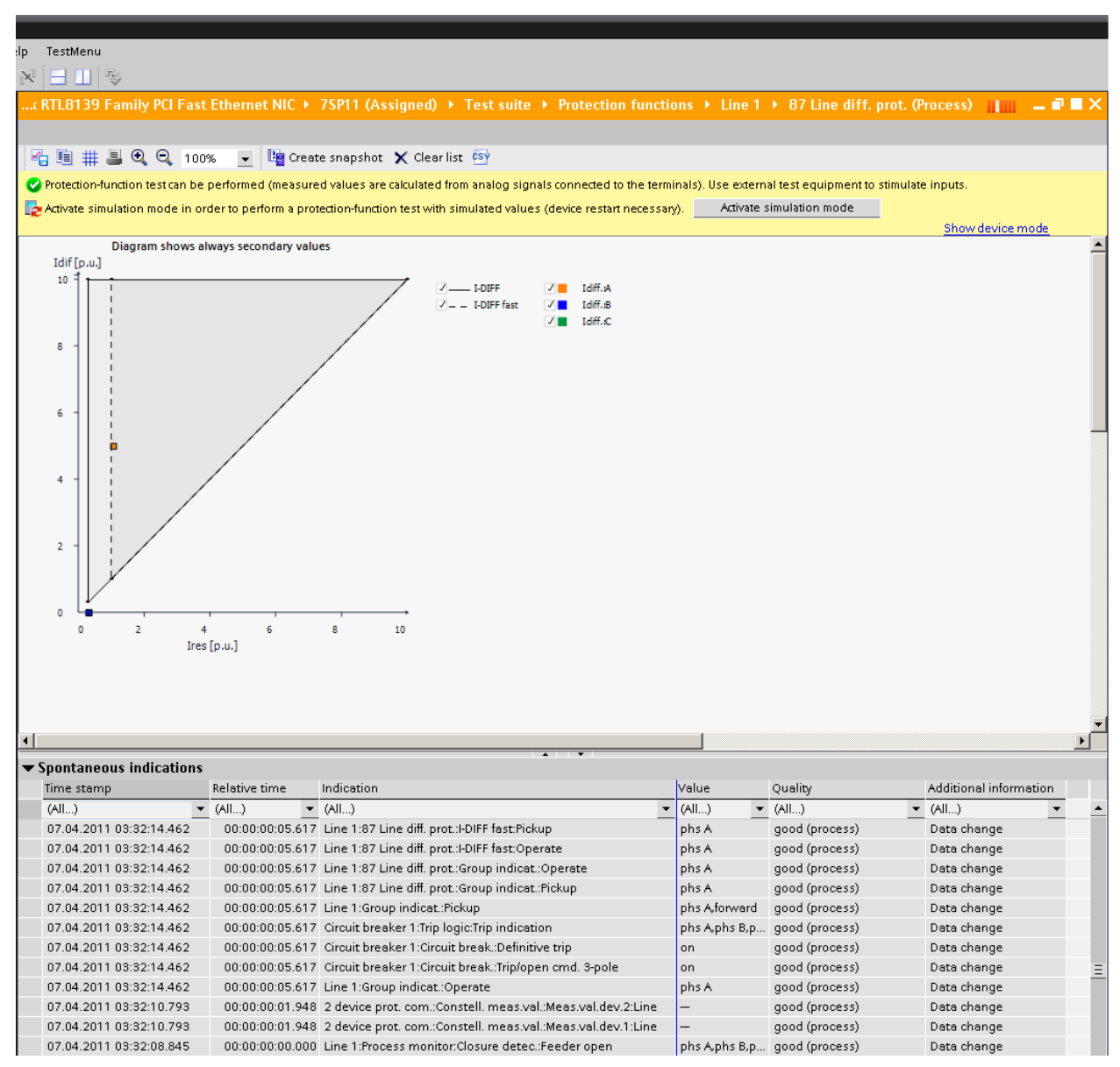

<span id="page-5-0"></span>Figure 4: Testing a protection function with a test sequence. Reaction in the tripping characteristic and spontaneous fault indication of the device

### <span id="page-6-0"></span>**1.4 Test of inputs and outputs with DIGSI 5**

For SIPROTEC 5 devices binary inputs, binary outputs and LED can be set by the user or the state of the inputs is indicated in DIGSI 5 in a wiring test editor. If the devices are connected over an Ethernet network a contact in one device can be closed with DIGS I 5 and the reaction on a binary input of another device can be seen in the test editor of this device at the same time. This allows checking e.g. the physical wiring between devices before functionality will be tested afterwards.

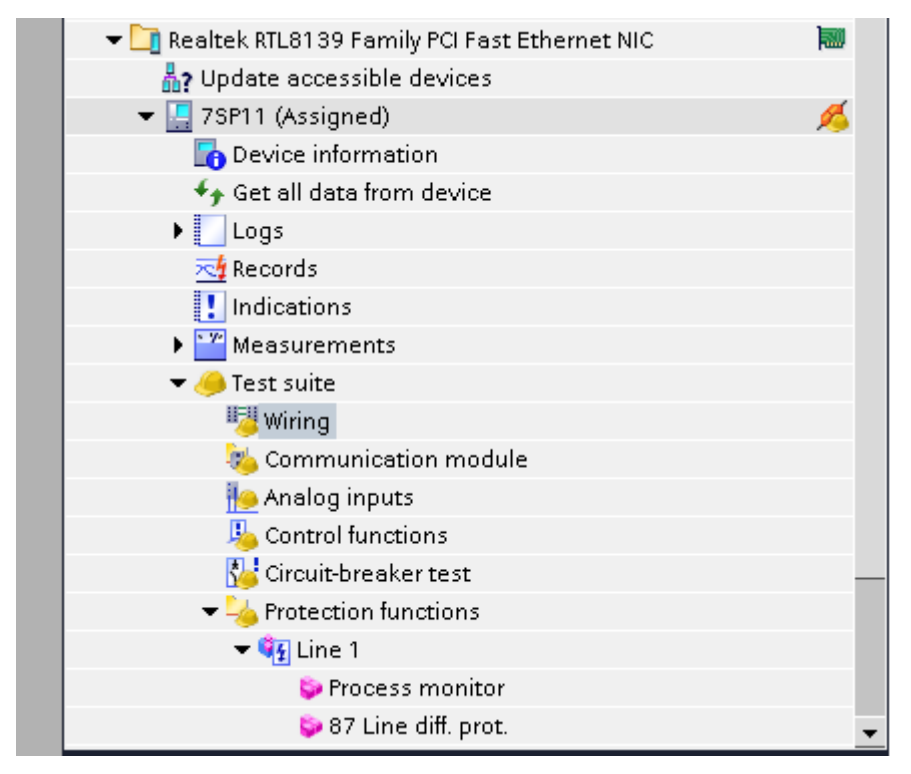

Figure 5: Test editor for the wiring test in DIGSI 5

Before this editor is activated the device is switched into the commissioning mode. These causes a device restart. The state of all inputs and outputs is stored and restored if the test editor is closed. Also a time out is foreseen so the device will not remain in this test mode permanently.

In this editor (se[e Figure 6\)](#page-7-0) all inputs and outputs of a device with the terminal description and assignment in the routing matrix are listed in a table. Furthermore the actual state of the outputs and inputs are shown in the table. The state of a binary input can be checked if a contact is closed in another device. This can be forced by a ´New value´ for this contact in the test editor of the other device which is Online at the same time.

### Powerful commissioning with SIPROTEC 5

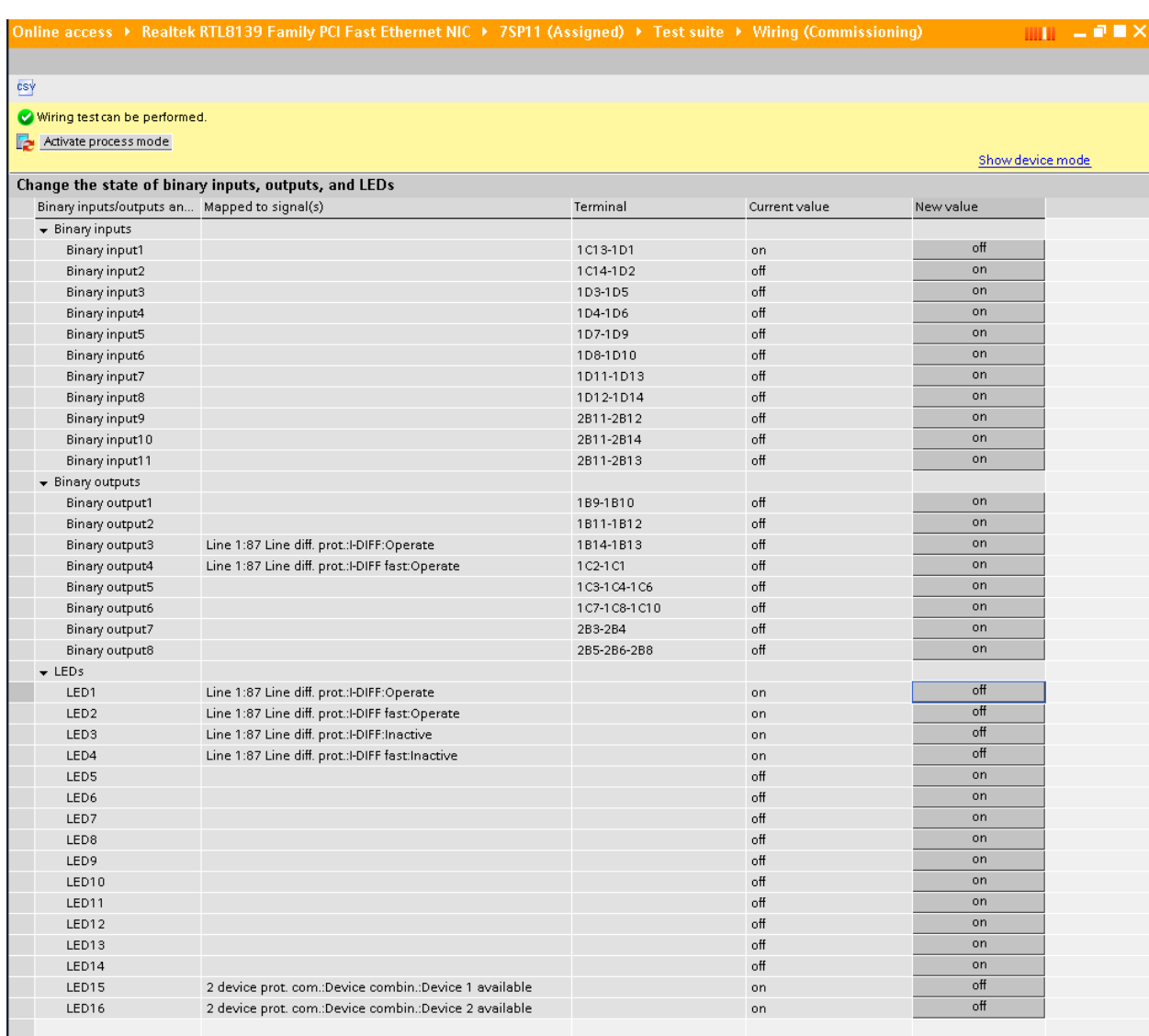

<span id="page-7-0"></span>Figure 6: Wiring test editor for monitoring and testing of binary inputs, binary outputs and LED

### <span id="page-8-0"></span>**1.5 Test of communication interfaces**

#### **Introduction into the communication test**

Multifunctional field devices are often equipped with one or more communication interfaces. This interfaces can be serially connected to a substation controller e.g. via IEC 60850-5-103 protocol or via Ethernet to a client with IEC 61850 protocol. Also devices can communicate with each other with IEC 61850 GOOSE – messages or with protection interfaces (PI) in a point to point connection. This communication may replace physical wiring between devices. All communication links must be tested. Therefore serial or Ethernet based telegrams can be forced by a communication test editor. All protocol content generated with this editor has the quality ´Test´ per default if the protocol supports the test flag.

#### **Communication test editor**

[Figure 7](#page-8-1) shows the access to the editor for communication testing. DIGSI 5 is Online with the device. After opening the editor the device must be switched in the commissioning mode which causes a reset of the device. Afterwards the device is in a special operating mode which allows stimulating signals. If these signals are assigned to communication interfaces they are send out over this interfaces with the specific protocol.

| Realtek RTL8139 Family PCI Fast Ethernet NIC      | Þ |
|---------------------------------------------------|---|
| h? Update accessible devices                      |   |
| $\blacktriangledown$ $\boxed{4}$ 7SP11 (Assigned) |   |
| Device information                                |   |
| $\overline{\mathbf{f}}$ Get all data from device  |   |
| $\blacktriangleright$   Logs                      |   |
| 对 Records                                         |   |
| Indications                                       |   |
| ▶ Measurements                                    |   |
| $\sqrt{ }$ Test suite                             |   |
| ■ Wiring                                          |   |
| <b>P</b> Communication module                     |   |
| <b>Analog inputs</b>                              |   |
| Control functions                                 |   |
| Circuit-breaker test                              |   |
| $\blacktriangleright$ Protection functions        |   |
| $-\frac{6}{4}$ Line 1                             |   |
| <b>C</b> Process monitor                          |   |
| 87 Line diff. prot.                               |   |
| ₽ζ <mark>□</mark> Protection topology             |   |
| <b>D</b> Communication protocols                  |   |
| <b>191</b> Safety and security                    |   |

<span id="page-8-1"></span>Figure 7: Opening the communication protocols test editor in DIGSI 5

Powerful commissioning with SIPROTEC 5

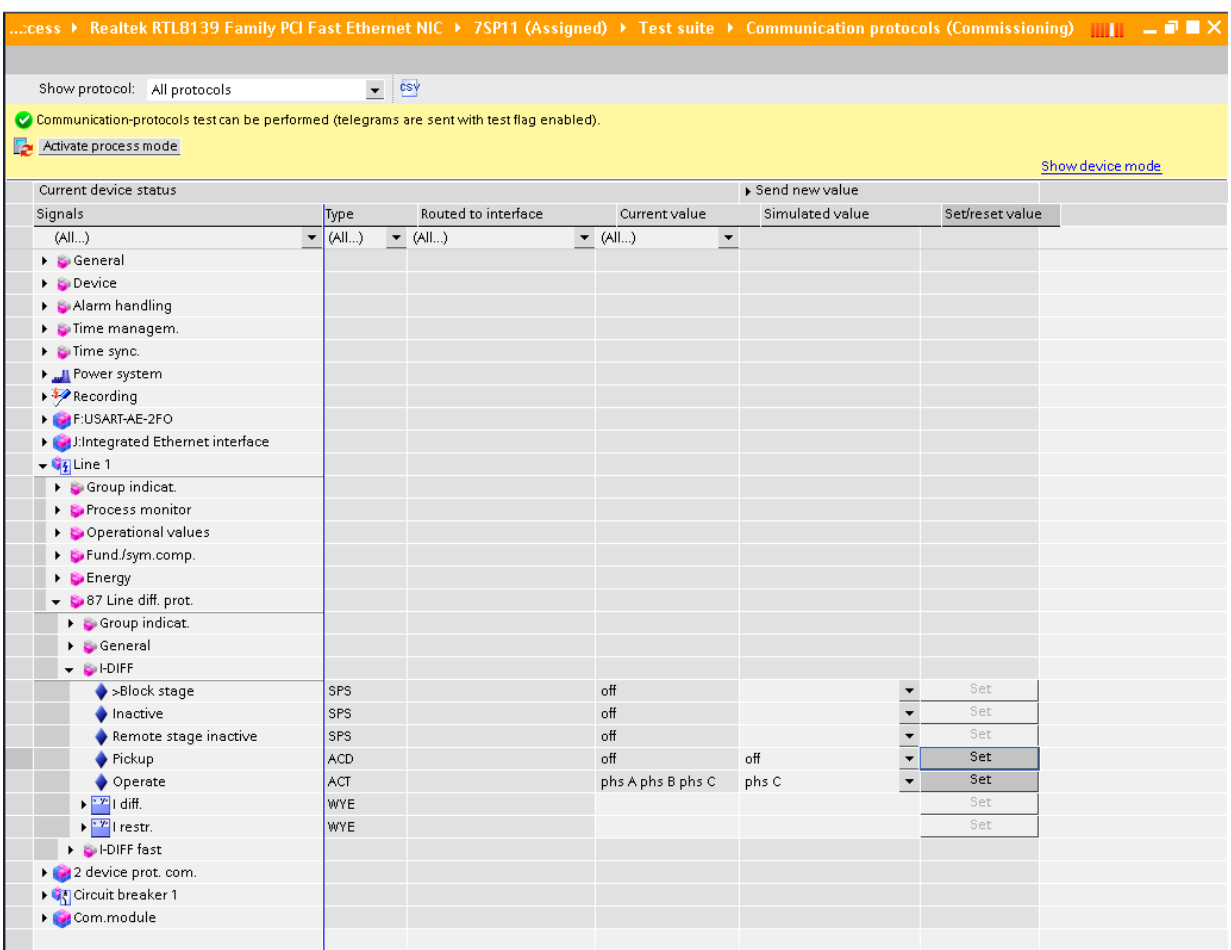

Figure 8: Communication protocol test editor in DIGSI 5

The left row show a list of all available signals in the device which can set or reset during the test. Also the signal type is show to indicate if it's a binary signal type (e.g. SPS) or a measurement value signal type (e.g. WYE). The next row shows if the signal is routed to a communication interface in the communication routing. Special cases are signals for IEC 61850. Because reports can be created dynamically by a client pre – routing in DIGSI 5 does not exist and therefore not shown in this row.

Current state and new state are shown in the next column and can be set there. With the start button the signal switch from current state to the new state and is transferred over the communication link if it's assigned to one or several interfaces.

Powerful commissioning with SIPROTEC 5

Published by Siemens AG 2016 Energy Management Division Digital Grid Automation Products Humboldtstr. 59 90459 Nuremberg, Germany

[www.siemens.com/siprotec](http://www.siemens.com/siprotec)

For more information, please contact our Customer Support Center.

Tel.: +49 180 524 70 00 Fax: +49 180 524 24 71 (Charges depending on provider)

Email[: support.energy@siemens.com](mailto:support.energy@siemens.com)

© 2016 Siemens. Subject to changes and errors. The information given in this document only contains general descriptions and/or performance features which may not always specifically reflect those described, or which may undergo modification in the course of further development of the products. The requested performance features are binding only when they are expressly agreed upon in the concluded contract.

For all products using security features of OpenSSL, the following shall apply:

This product includes software developed by the OpenSSL Project for use in the OpenSSL Toolkit.

(http://www.openssl.org/ ) This product includes cryptographic software written by Eric Young (eay@cryptsoft.com )

This product includes software written by Tim Hudson [\(tjh@cryptsoft.com\)](mailto:tjh@cryptsoft.com)

This product includes software developed by Bodo Moeller.